## **GESTIÓN DE CALIFICACIONES**

Moodle es capaz de establecer la calificación que un estudiante debe obtener en base a unos parámetros que el profesor establece en cada caso. La utilidad de esto, más allá del trabajo de corrección manual que ahorra, está en que facilita el hacer estadísticas sobre las calificaciones obtenidas por los estudiantes y con ello reconocer los aspectos mejorables de un curso.

En este apartado vamos a ver cómo podemos configurar el libro de calificaciones. El cual recoge las notas obtenidas por todos los estudiantes en cada una de las actividades del curso.

## **El Libro de Calificaciones**

Para acceder al libro de calificaciones hay que hacer clic en el enlace *Calificaciones* que se encuentra en el cuadro Administración.

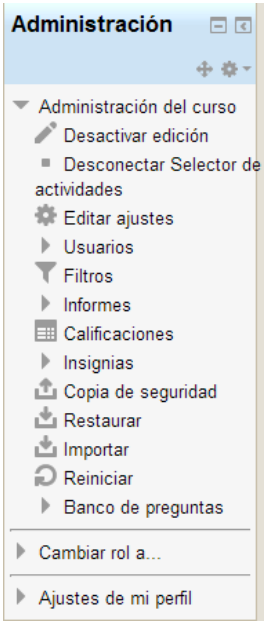

*Figura 1. Menú Administración*

Si nos situamos en la página principal del curso, al pulsar sobre el enlace "Calificador" del bloque administración, Moodle abre el libro de calificaciones en el que se recogen las notas obtenidas por todos los estudiantes en cada una de las actividades propuestas en el curso.

El libro de calificaciones ofrece al profesor la posibilidad de personalizarlo para que se corresponda mejor con la filosofía del curso. Las distintas opciones están divididas en menús:

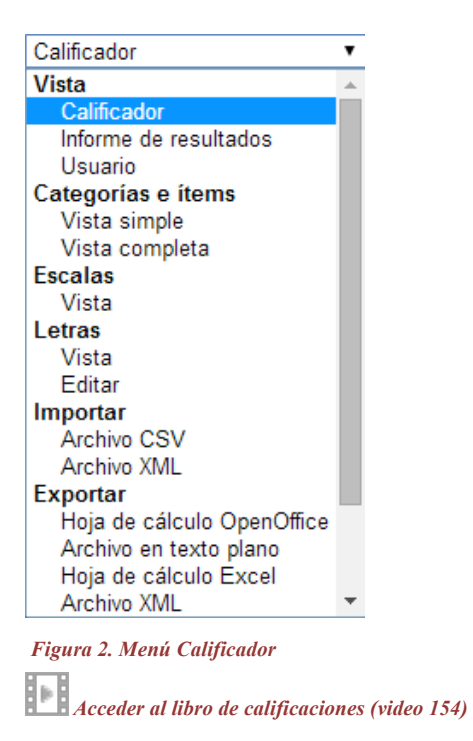

La primera vez que se accede al libro de calificaciones aparece una tabla con el título *"Calificador"* en la que cada fila corresponde a un alumno.

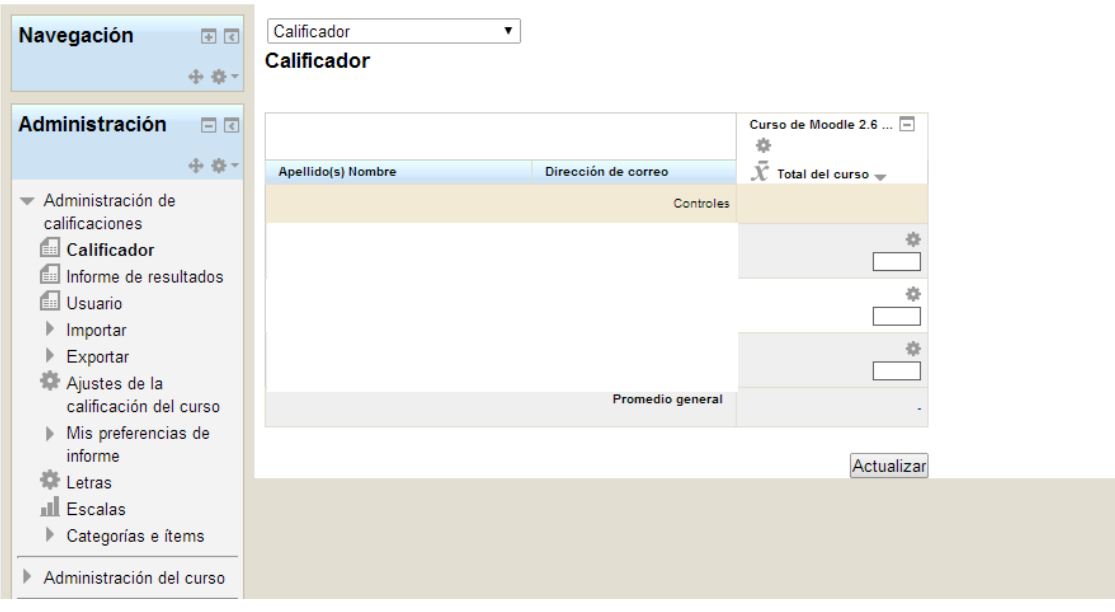

*Figura 3. Menú Calificador*

Igualmente podemos ver el informe de resultados de la totalidad del grupo y también por usuario por usuario:

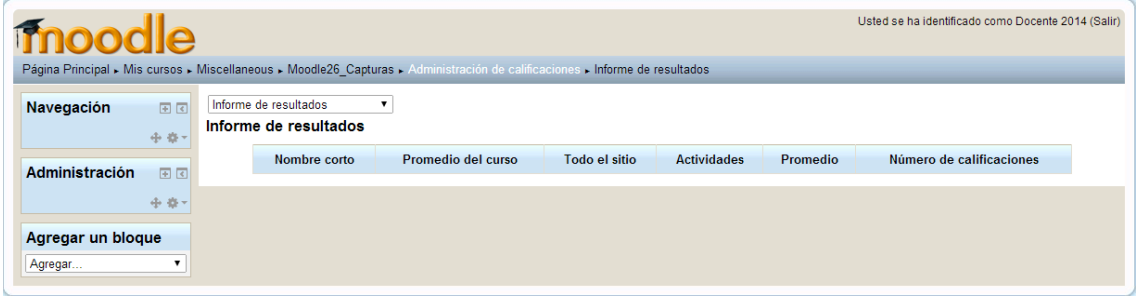

*Figura 4. Informe de resultados*

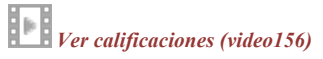

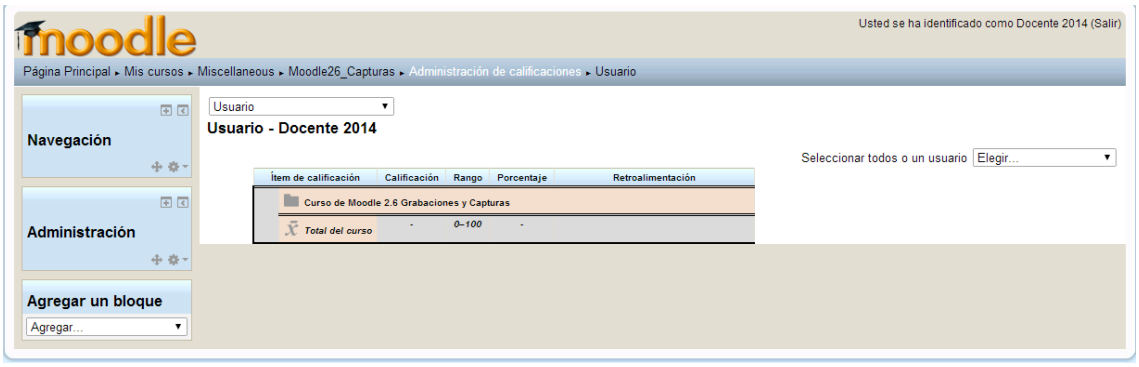

*Figura 5. Usuario*

El libro de calificaciones presentado tal como viene de inicio puede resultar incómodo si el curso consta de muchas actividades. Para evitar esto se pueden ordenar las actividades en distintas categorías de manera que las columnas del libro de calificaciones coincidan con ellas.

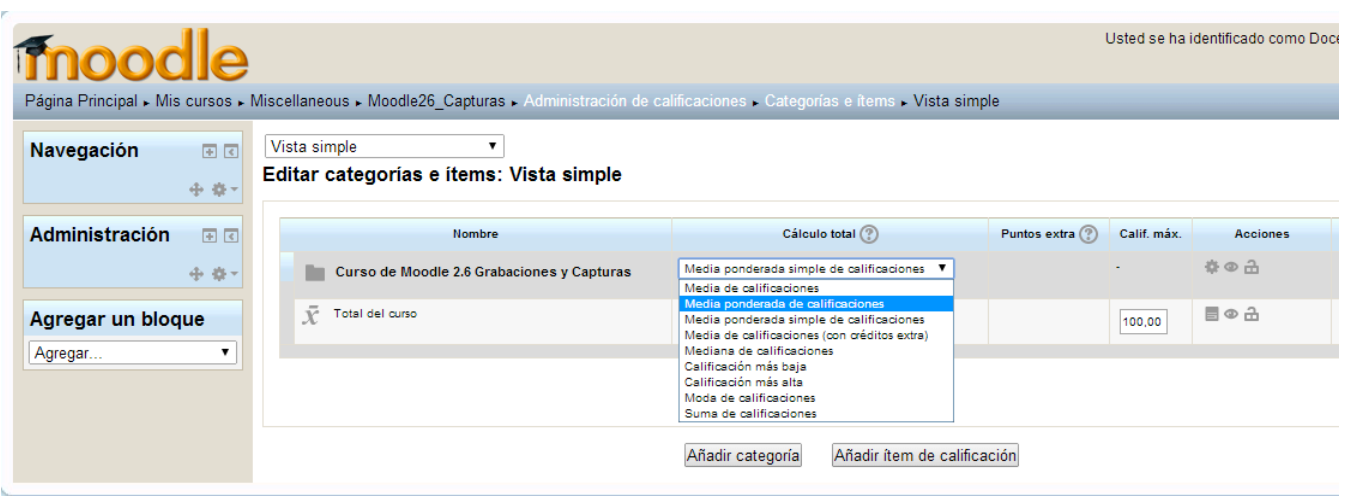

## *Figura 6. Menú Categorías e Item*

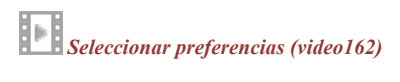

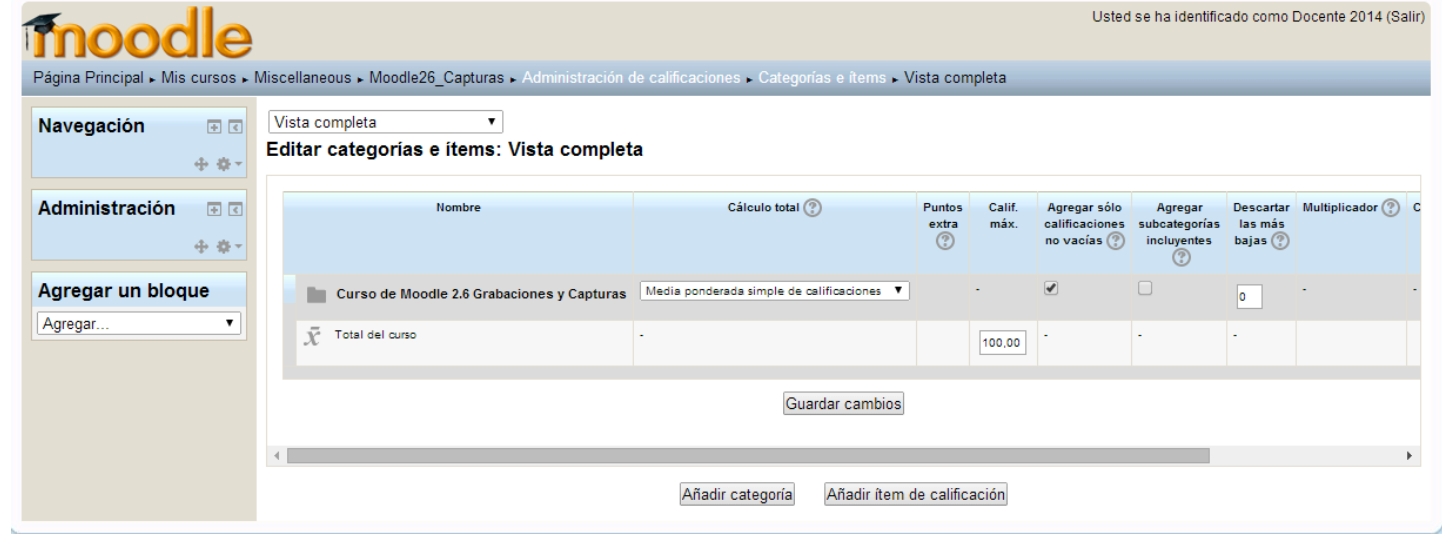

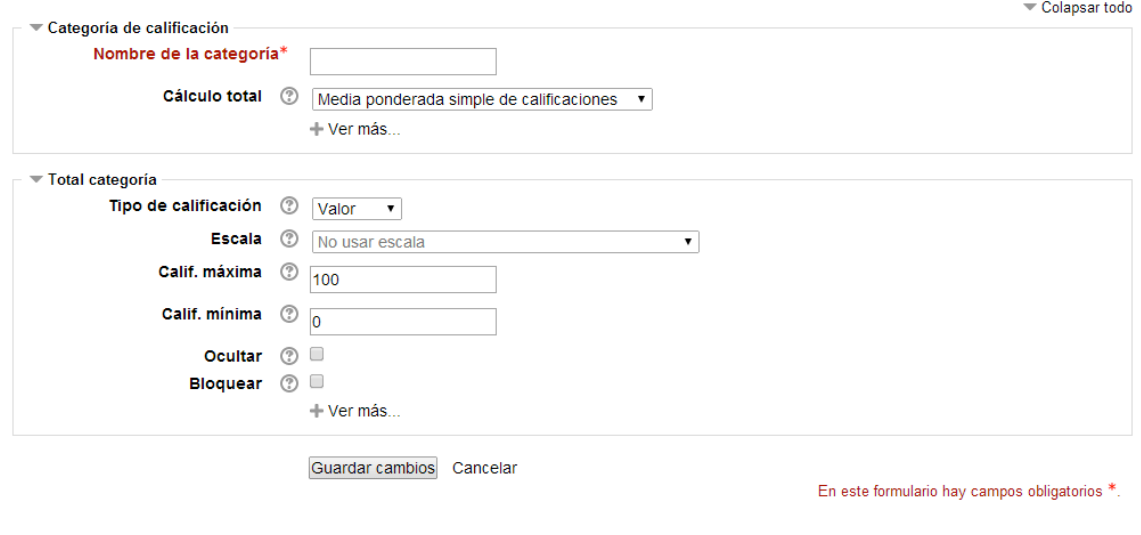

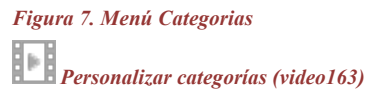

Para que Moodle establezca una calificación a un estudiante en una actividad concreta primero se debe decidir la **escala** a la que se debe ajustar.

En el proceso de edición de una actividad se deberá determinar una escala para las calificaciones. Una vez se ha accedido a esta página se ve una lista de las escalas ya definidas en el curso.

| <b>Ennodle</b>                                                                                                    |  |                                                                                                    |              | Usted se ha identificado como Docente 2014 (Salir) |  |
|----------------------------------------------------------------------------------------------------|--|----------------------------------------------------------------------------------------------------|--------------|----------------------------------------------------|--|
| Página Principal » Mis cursos » Miscellaneous » Moodle26_Capturas » Administración de calificaciones » Escalas<br>Vista<br>$\mathbf{v}$<br><b>Navegación</b><br>国国<br>Escalas del curso<br>中章+<br><b>Escalas personalizadas</b><br>Administración<br>F<br>Escalas estándar<br>中点+ |  |                                                                                                    |              |                                                    |  |
| Agregar un bloque                                                                                                    |  | Escala                                                                                                    | <b>Usado</b> | <b>Editar</b>                                      |  |
| Agregar<br>۷.                                                                                                    |  | NO Satisfactorio/Satisfactorio/Supera la esperado<br>NO entregado, NO Satisfactorio, Satisfactorio, Supera la esperado               | Sí           |                                                    |  |
|                                                                                                    |  | adaptación contenido<br>Tradicional, Tradicional - libro de calificaciones, ajuste de contenido a recursos-actividades               | Sí           |                                                    |  |
|                                                                                                    |  | Metodología<br>Instructiva, Participativa individual, Cooperativa (grupal)                                                           | Sí           |                                                    |  |
|                                                                                                    |  | planificación de desarrollo del curso<br>No usa, Usa parcialmente, Planificación total (sitemática), Planificación total (funcional) | Sí           |                                                    |  |
|                                                                                                    |  | evaluacion alumno<br>Calificación automática, Manual única, Manual correctiva                                                        | Sí           |                                                    |  |
|                                                                                                    |  | evolución curso<br>No evoluciona, Completa contenido, Actualización versionado, Actualización correctiva                             | Sí           |                                                    |  |
|                                                                                                    |  | Agregar una nueva escala                                                                                                    |              |                                                    |  |

*Figura 8. Menú Escalas*

Además de las ya existentes se puede agregar una nueva escala de calificación pulsando sobre el botón "Añadir una nueva escala" y rellenando los siguientes campos:

• *Nombre*: especifica con qué título aparecerá la escala en la lista de niveles.

• *Nivel*: aquí se deben escribir los distintos grados o niveles que forman la escala de calificación ordenados de negativo a positivo y separados por comas. *Descripción*: explicación de la naturaleza de la escala. Esta descripción aparecerá en la ventana de ayuda cuando se pulse sobre el símbolo de interrogación. Es importante tener en cuenta que desde el momento en que un nivel esté siendo utilizado por una actividad, sus características no podrán ser editadas.

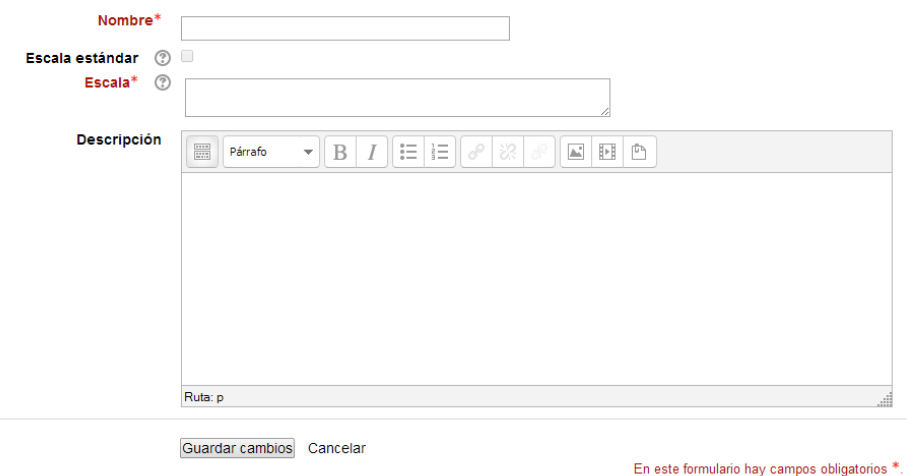

En algunos casos puede ser preferible calificar no con un valor numérico de cero a cien sino con una letra. Para ello Moodle ofrece la posibilidad de establecer la equivalencia entre una forma de calificación y otra. Si dentro del libro de calificaciones se pulsa sobre el botón "Calificar con letra" aparece una página en que hay tres columnas:

Vista Letras de calificación  $\blacktriangledown$ 

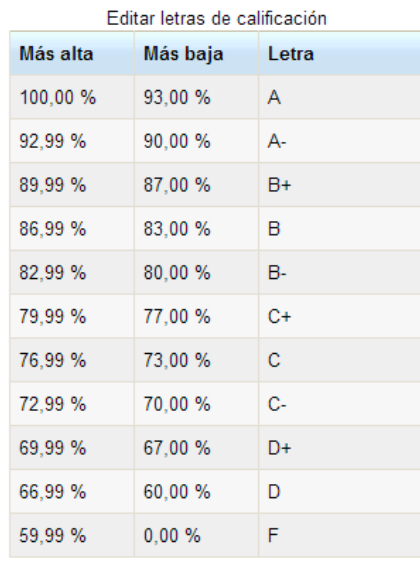

Editar letras de calificación

*Figura 8. Menú Vista*

*Calificar con letra (video164)*

Además existe la opción de importar archivos y exportar el libro de calificaciones en forma de hoja de cálculo Excel mediante el botón "Descargar en formato .xls" o como un archivo de texto:

Importar Archivo CSV Archivo XML **Exportar** Hoja de cálculo OpenOffice Archivo en texto plano Hoja de cálculo Excel Archivo XML

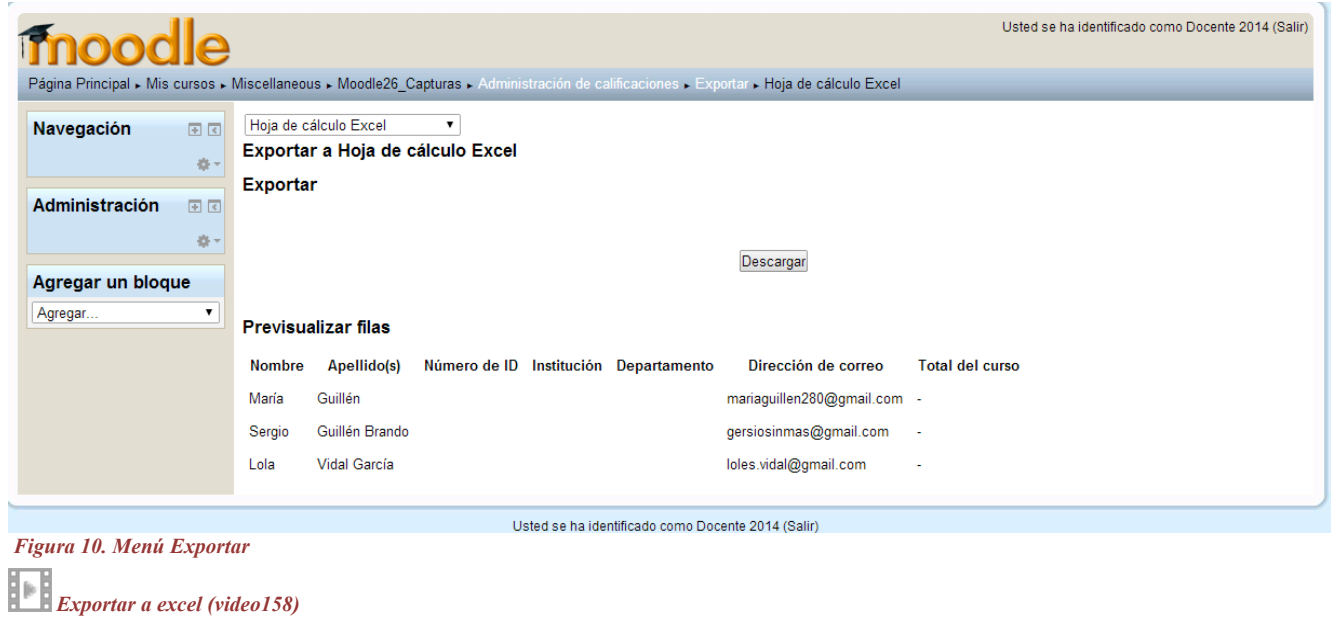

De la misma forma, podemos **configurar el curso** y determinar así cómo se va a mostrar a los estudiantes:

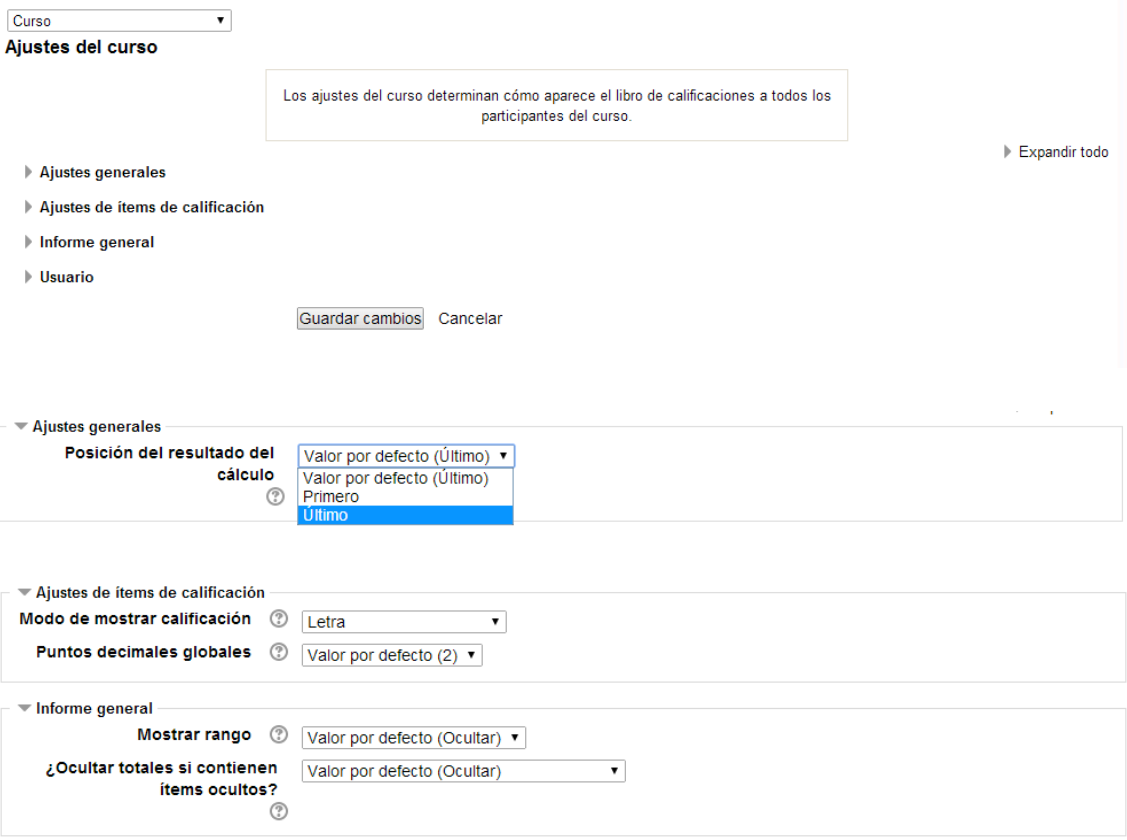

| <b>▼ Usuario</b>                            |                                          |
|---------------------------------------------|------------------------------------------|
| Mostrar rango<br>$\circledcirc$             | Valor por defecto (Ocultar) ▼            |
| <b>Mostrar porcentaje</b><br>☺              | Valor por defecto (Mostrar) ▼            |
| <b>Mostrar calificaciones</b>               | Valor por defecto (Mostrar) v            |
| Mostrar retroalimentación                   | Valor por defecto (Mostrar) v            |
| <b>Mostrar ponderaciones</b>                | Valor por defecto (Ocultar) v            |
| Mostrar promedio<br>$\circledcirc$          | Valor por defecto (Ocultar) v            |
| Mostrar calificaciones con letras           | Valor por defecto (Ocultar) v            |
| <b>Mostrar rangos</b>                       | Valor por defecto (Mostrar) ▼            |
| Rango de puntos decimales                   | $0 \times$                               |
| <b>Mostrar items ocultos</b><br>$\circledR$ | Valor por defecto (Ocultos sólo hasta) v |
| ¿Ocultar totales si contienen               | Valor por defecto (Ocultar)<br>▼         |
| items ocultos?                              |                                          |
|                                             |                                          |

Guardar cambios Cancelar

*Figura 10. Menú Configurar Curso*

Dentro de la pestaña **Preferencias** el docente puede ajustar cómo desea que se muestre el contenido. El profesor debe marcar qué se ve y qué no en el libro de calificaciones ajustando las siguientes opciones:

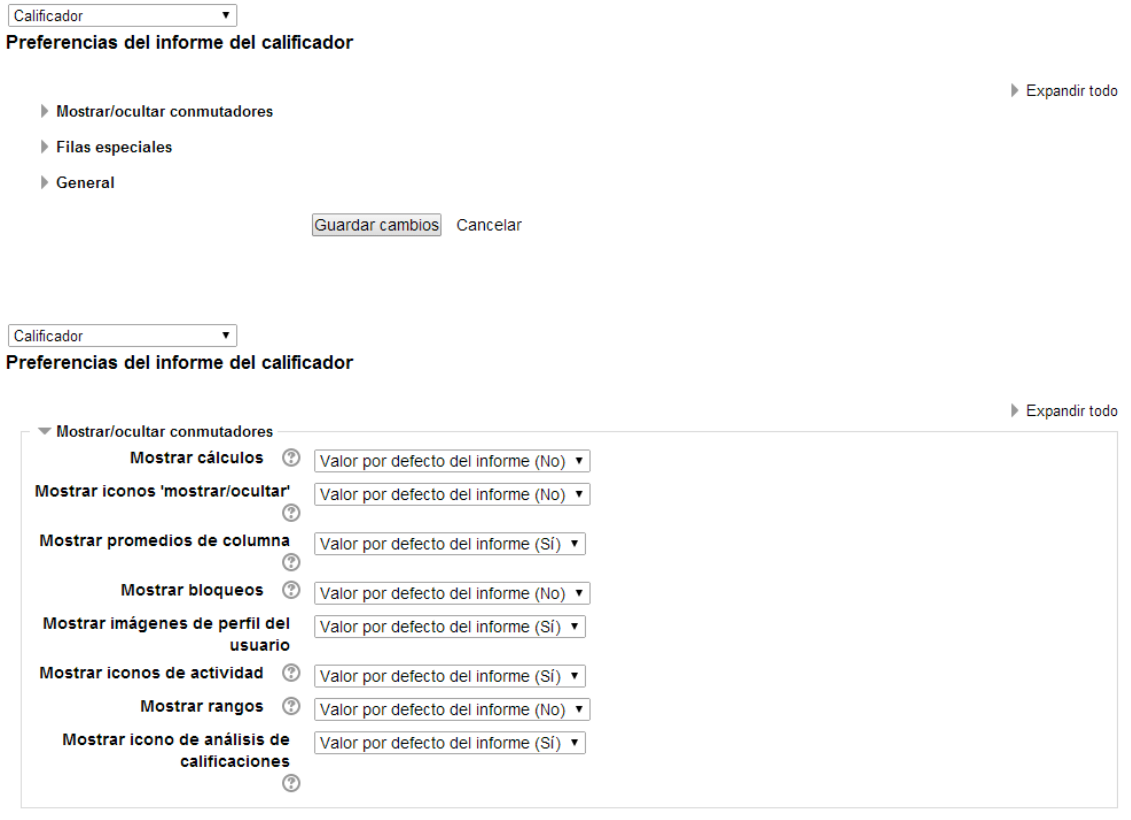

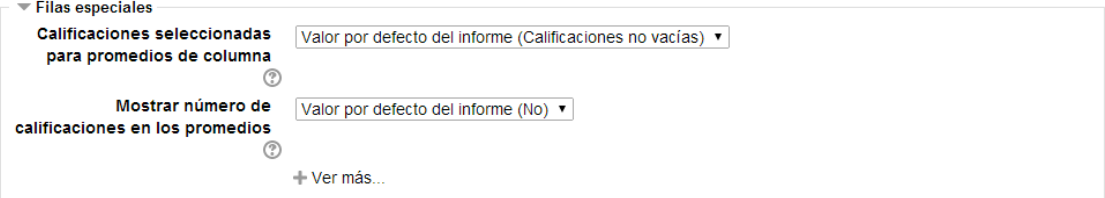

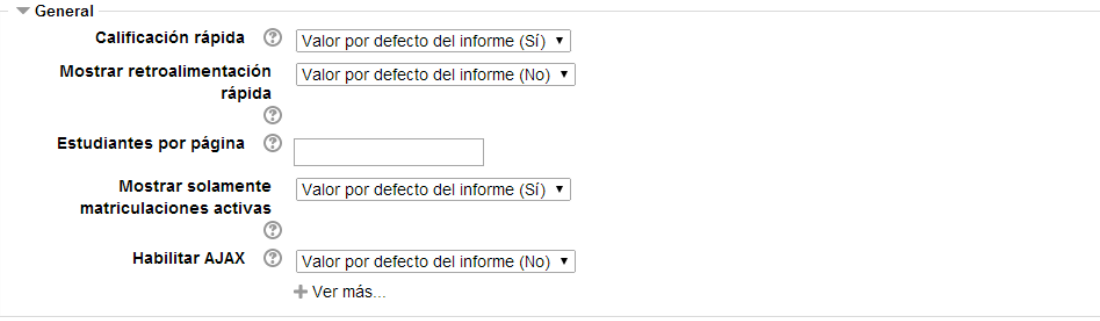

Guardar cambios Cancelar

*Figura 11. Menú Preferencias*

*Personalizar preferencias (video162)*